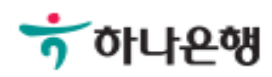

# 기업뱅킹 사용 설명서

Hanabank corporate Banking User Manual

# 외화송금 > 송금신청 > 송금신청결과조회 외환/수출입

# 송금신청결과조회

Step 1. 건별송금신청결과조회 화면입니다.

## 건별송금신청결과조회

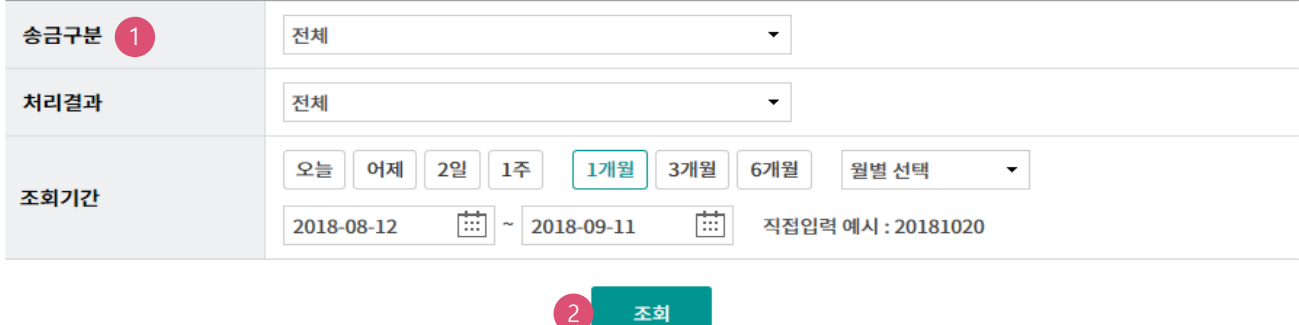

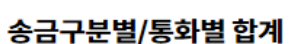

국내건별송금신청

조회기간: 2018-08-12~2018-09-11 조회일시: 2018-09-11 19:44:36 총건수 송금완료건수 송금불능건수 통화 송금구분 총금액 송금완료금액 송금불능금액

 $\mathbf 1$ 

200.00

※ '대기'건 등 처리중인 건은 합산되지 않습니다.

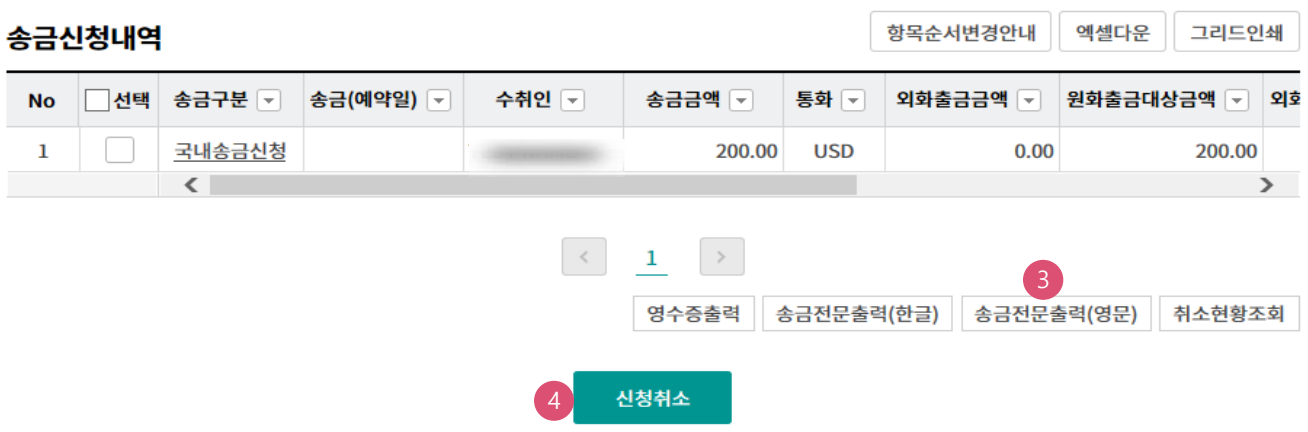

#### 상세설명

1. 송금구분을 선택합니다.

2. 조회버튼을 누르면 신청결과내역이 출력됩니다.

**USD** 

- 3. 원하시는 건을 선택하신 후 영수증 출력 및 전문을 출력할 수 있습니다.
- 4. 영업점에서 송금이 완료되기 전 개별 건을 선택한 후 신청을 취소할 수 있습니다.

 $\bf{0}$ 

 $0.00$ 

 $\mathbf{1}$ 

200.00

# 송금신청결과조회

Step 2. 대량송금신청결과조회 화면입니다.

## 대량송금신청결과조회

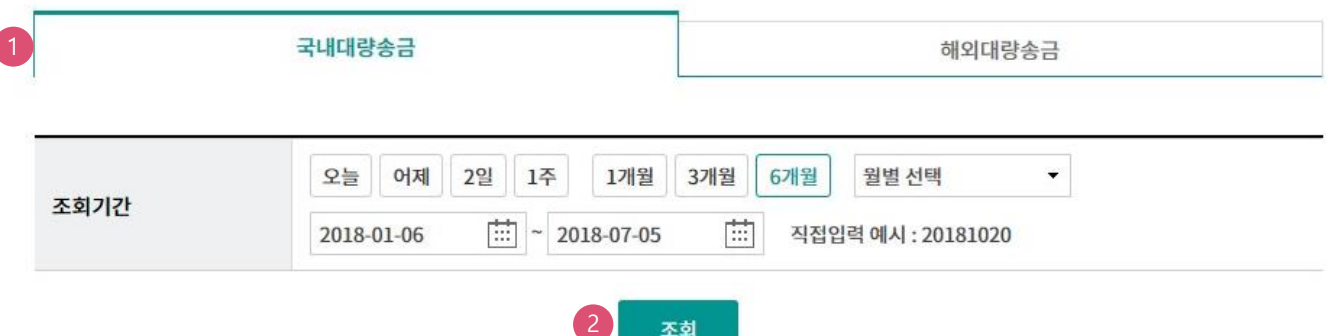

#### 대량송금신청파일

조회일시: 2018-07-05 11:19:57

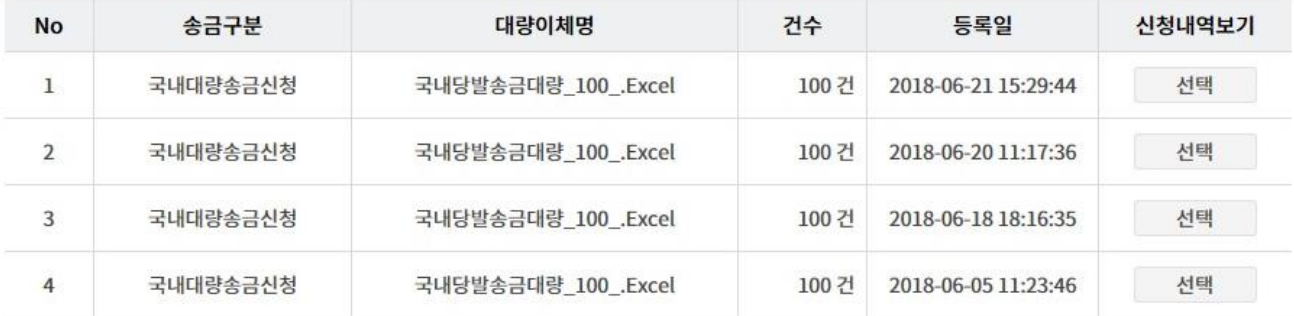

'선택' 버튼을 클릭하시면 송금신청내역을 확인할 수 있습니다.

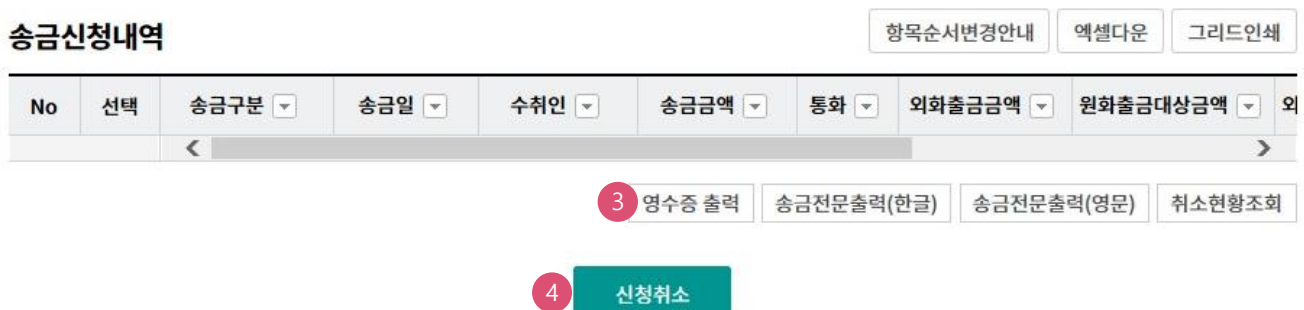

#### 상세설명

1. 대량송금 구분을 선택합니다.

- 2. 조회버튼을 누르면 신청결과내역이 출력됩니다.
- 3. 원하시는 건을 선택하신 후 영수증 출력 및 전문을 출력할 수 있습니다
- 4. 영업점에서 송금이 완료되기 전 개별 건을 선택한 후 신청을 취소할 수 있습니다.

# 송금신청결과조회

Step 3. 즉시송금요청결과조회 화면입니다.

# 즉시송금요청결과조회

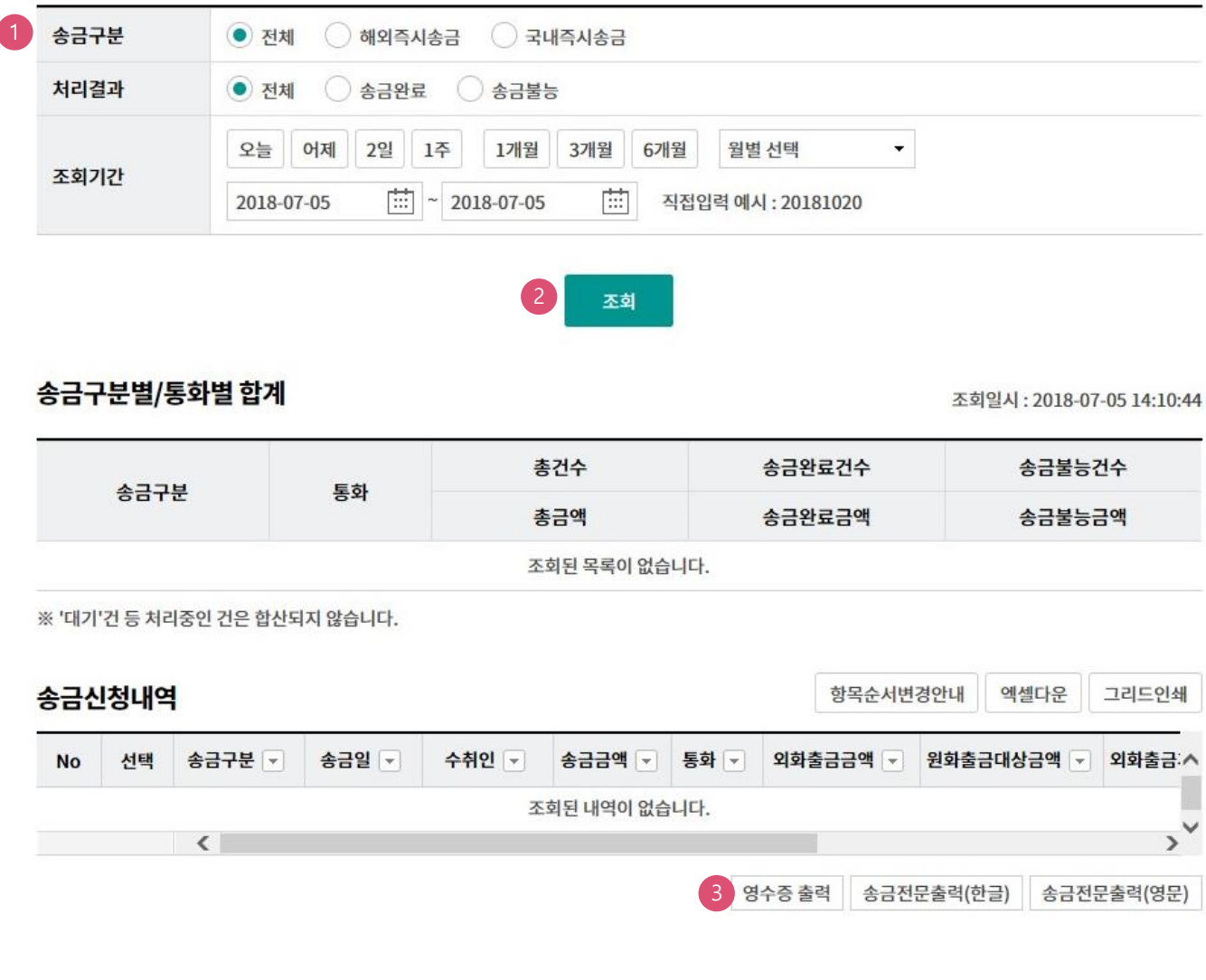

### 상세설명

1. 송금구분을 선택합니다.

2. 조회조건 입력 후 조회버튼을 클릭하시면 결과가 조회됩니다.

3. 원하시는 건을 선택하신 후 영수증 출력 및 전문을 출력할 수 있습니다.

# THANK YOU